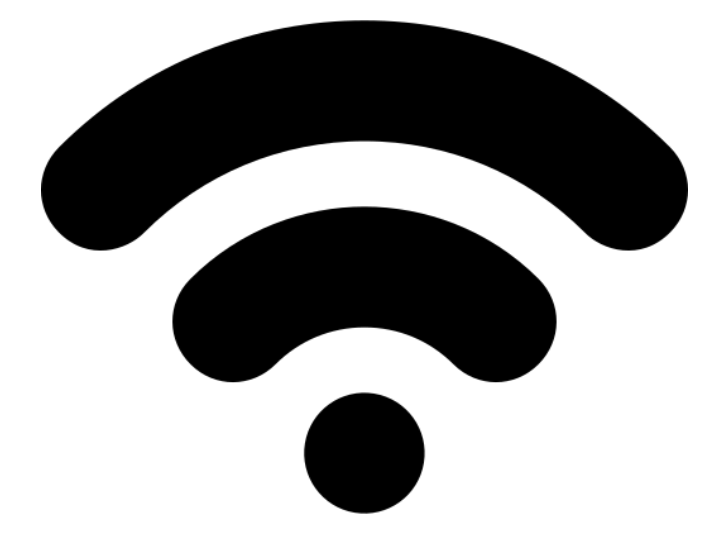

# НАЈАВА НА МРЕЖА

*УПАТСТВО ЗА НАЈАВА НА МРЕЖА НА WiFi–АВТОМАТИКИТЕ НА ШКРЕКО*

ШКРЕКО ДОО info@skreko.com

## СОДРЖИНА

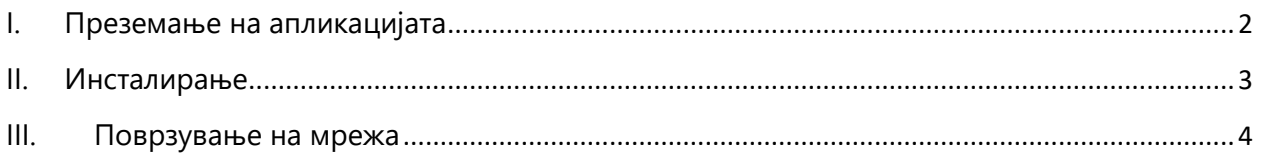

### <span id="page-2-0"></span>I. Преземање на апликацијата

**За најава на мрежа** на автоматиките од серијата **SA254WRTC** потребна е апликацијата **Skreko Connect (Шкреко Поврзување)**. Истата достапна за **Android** и може да се преземе од официјалната страна на Шкреко,

**[www.skreko.com](http://www.skreko.com/)** во делот **ПОДДРШКА/SUPPORT**. Доколку пристапувате од телефон делот **ПОДДРШКА** може да се најди со клик на левото копче за мени (сл.1).

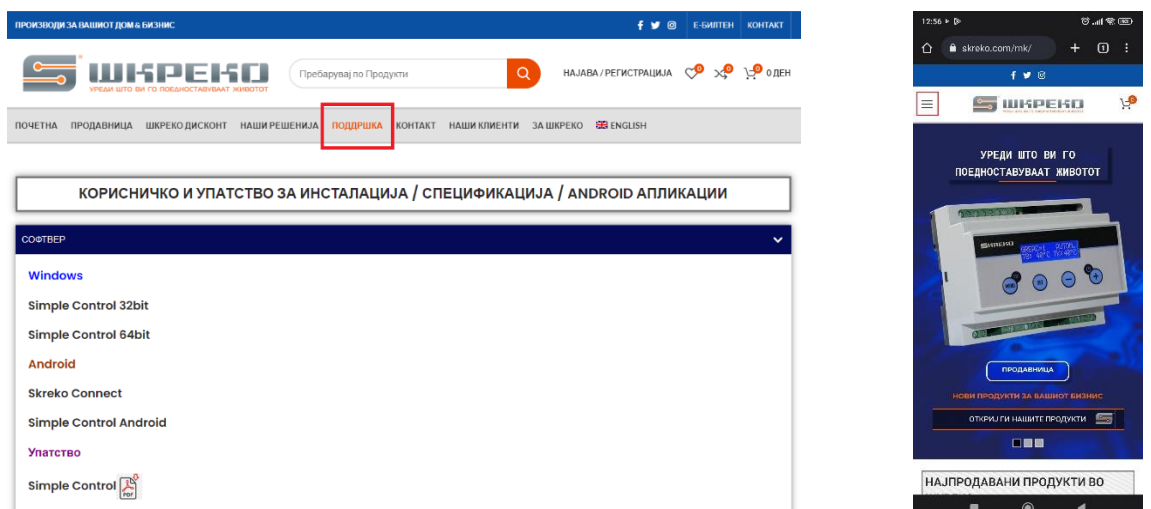

*Сл.1 Веб страна skreko.com - ПОДДРШКА*

Под насловот СОФТВЕР/SOFTWARE се наоѓа линкот на самата програма (сл.2).

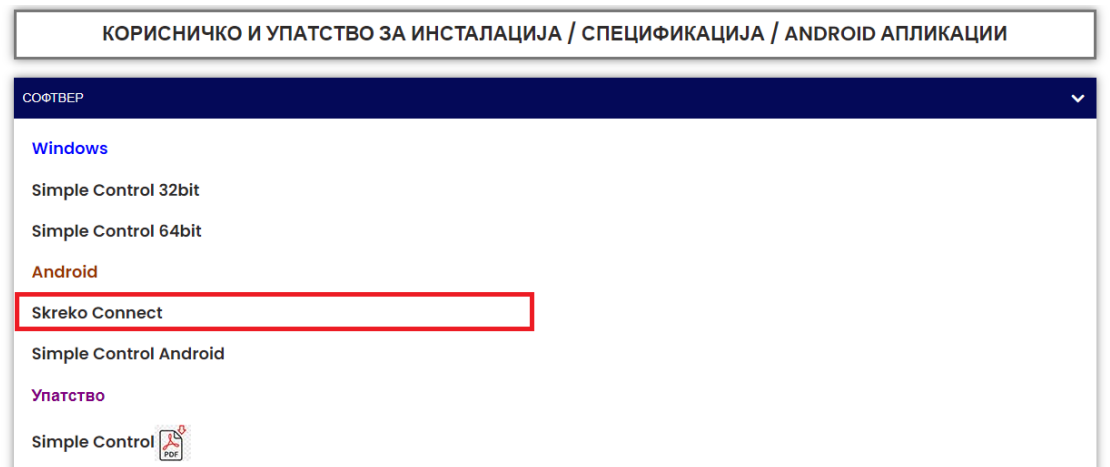

*Сл.2 Веб страна skreko.com – Skreko Connect*

По клик на линкот би требало да се спушти самата програма, но во некои случаеви може да излезе прозорче кое ќе бара потврда дека со сигурност сакате да ја спуштите апликацијата. Доколку излезе тоа, потврдете (сл.3).

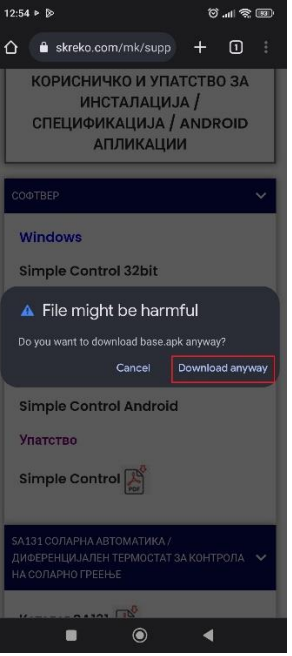

*Сл.3 Веб страна skreko.com – Барање за спуштање* 

#### <span id="page-3-0"></span>II. Инсталирање

Кога веќе е спуштена апликацијата, истата може да се најде во телефонот во делот **Downloads** под име **base.apk**.

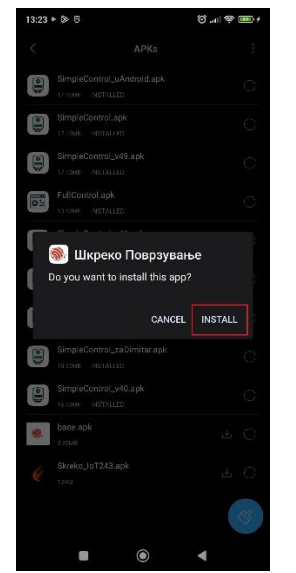

Со клик на истата почнува нејзино инсталирање. Доколку ви излезе прозорче кое бара дозвола за инсталирање на истото одговорете потврдно (сл.4).

*Сл.4 Барање за инсталација на програмата*

Во некои случаеви може да е потребна дополнителна дозвола за инсталирање на апликацијата. Во тој случај се следат чекорите на слика 5.

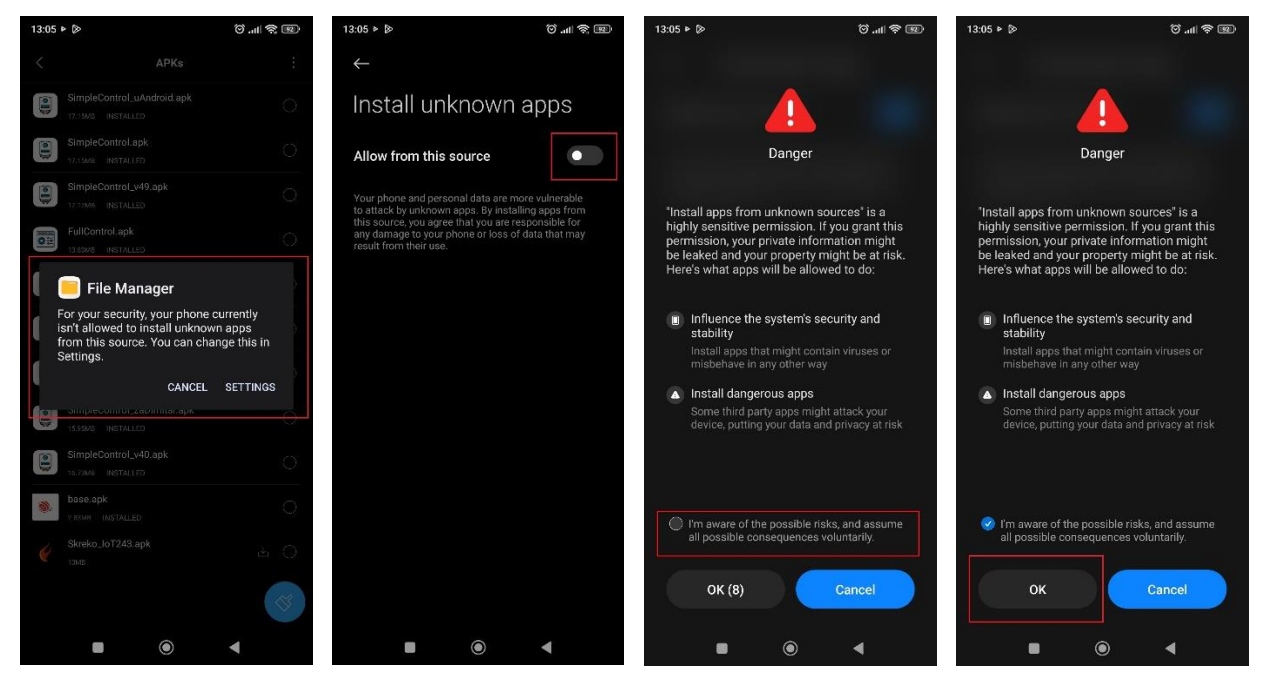

*Сл.5 Дополнителни чекори за дозвола на инсталација на апликацијата*

#### <span id="page-4-0"></span>III. Поврзување на мрежа

За внес на параметрите на WiFi мрежата потребно е најпрво автоматиката да е во

**режим на подесување на мрежа**. Тоа се постигнува со **исклучување** на истата, **држење на левото копче MENU** и поново **вклучување**. По околу пет секунди од поново вклучување, веќе може да се оттргне прстот од MENU копчето. Визуелен показател за овој режим е трепкање на диодата што се наоѓа на горниот дел од автоматиката (сл.6).

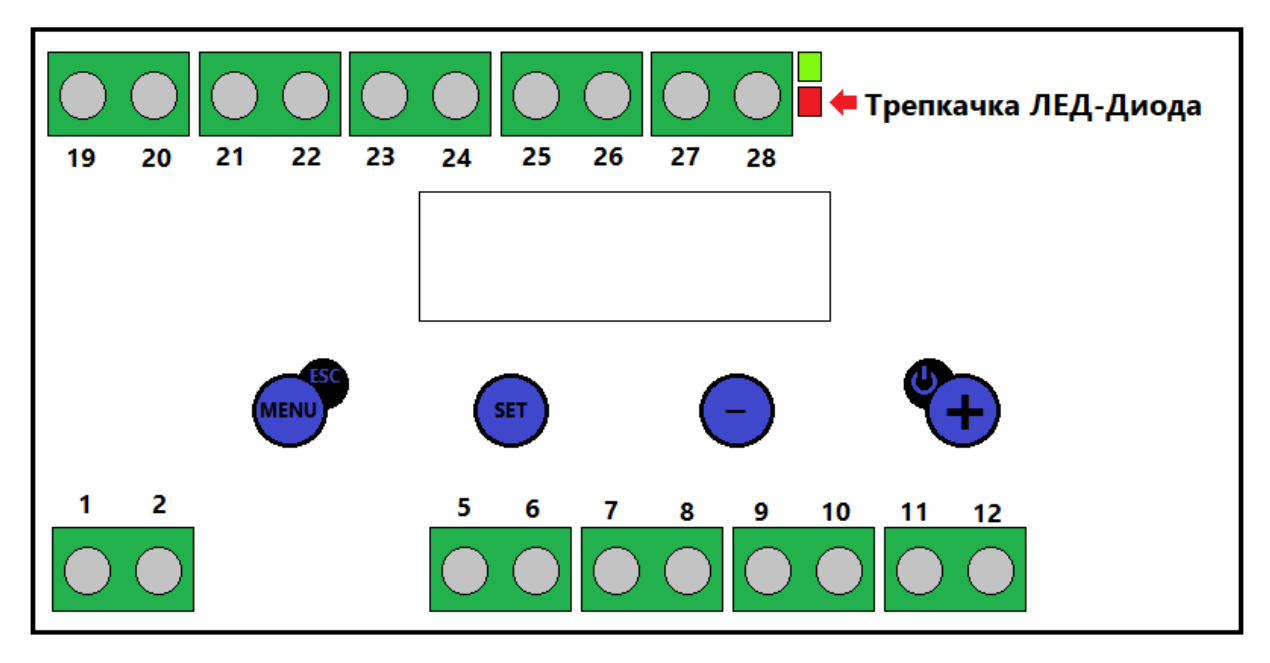

*Сл.6 WiFi – автоматика* 

Кога е веќе подесен режимот може да се стартува апликацијата, но пред тоа треба да се вклучени **локацијата** и **Bluetooth** на телефонот (сл. 7).

При влез во апликацијата потребно е да се дозволи истата да ја користи локација на телефонот (сл.8).

На почетниот екран од Шкреко Поврзување се наоѓа копчето **Започни**

**Поврзување**. Откога ќе се притисне, по некое време на екран излегува автоматиката (сл.9).

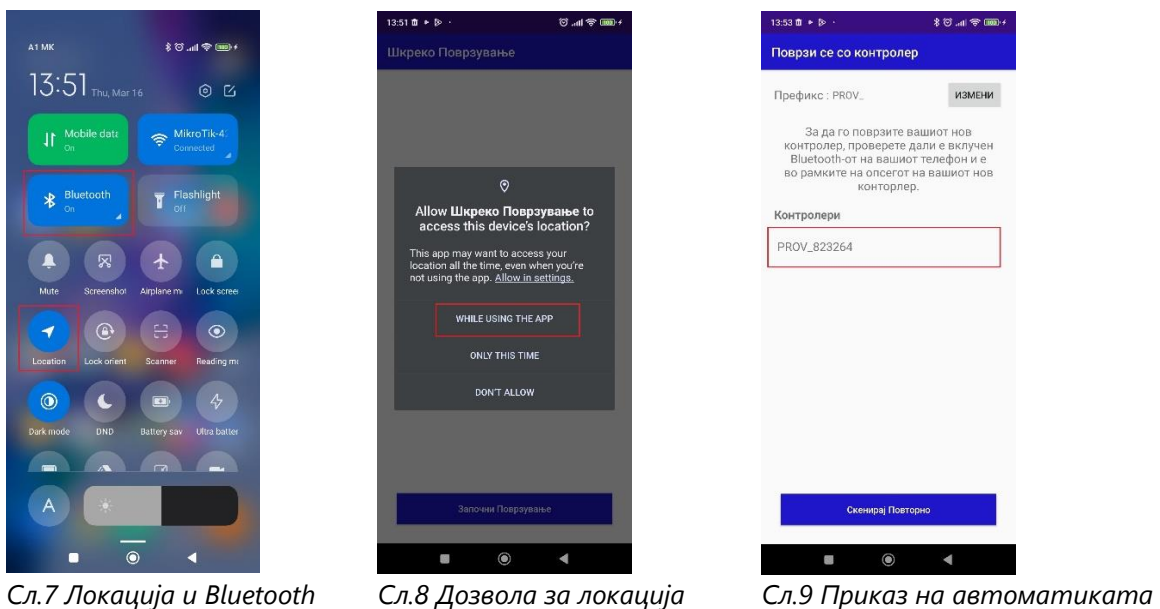

Се избира истата и на екранот со внес на пин се кликнува следно (сл.10).

Сега веќе може да се внесат параметрите на интернет мрежата – нејзиното име и лозинка. За полесен внес на името на мрежата, со додавање на празно место на тоа поле излегуваат сите достапни мрежи (сл. 11).

Кога ќе се довнеси мрежата се кликнува на копчето **Поврзување** и се чека сѐ додека не излезе пораката **Configurations successfully applied** (сл. 12). Потоа може да се затвори програмата, без да се чека да заврши. По исклучување и вклучување на автоматиката, треба да е поврзана на внесената мрежа.

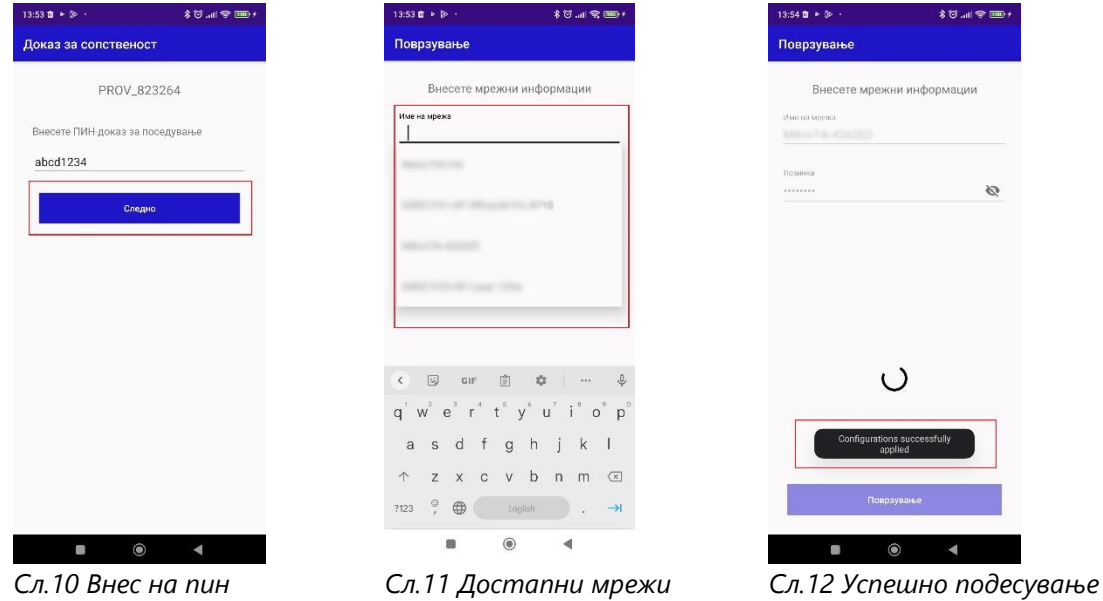